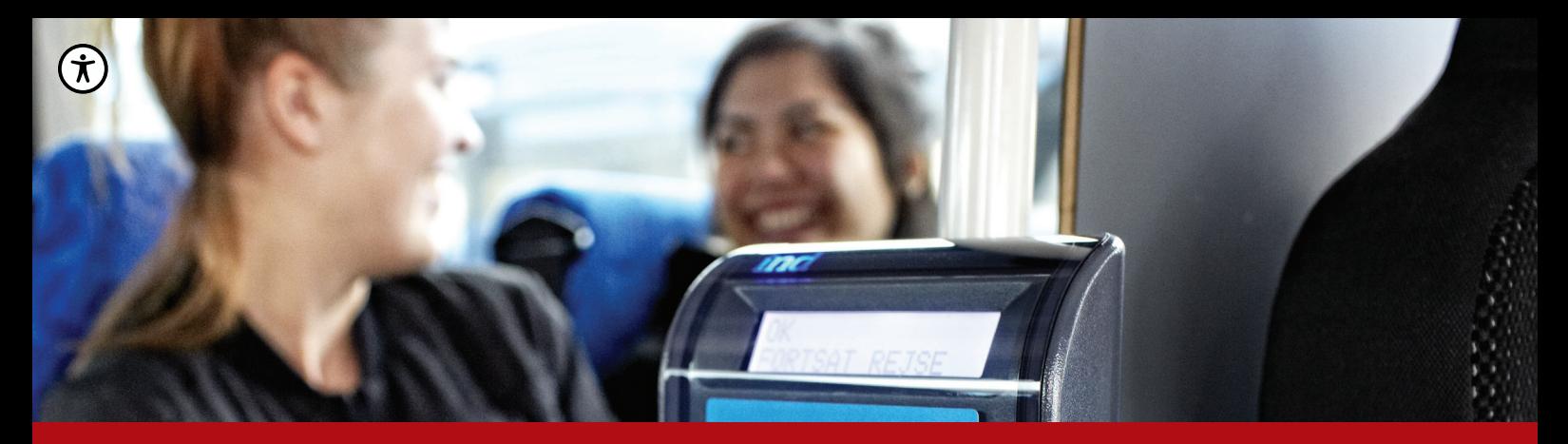

## **REJSEKORTSYSTEMET MANUAL**

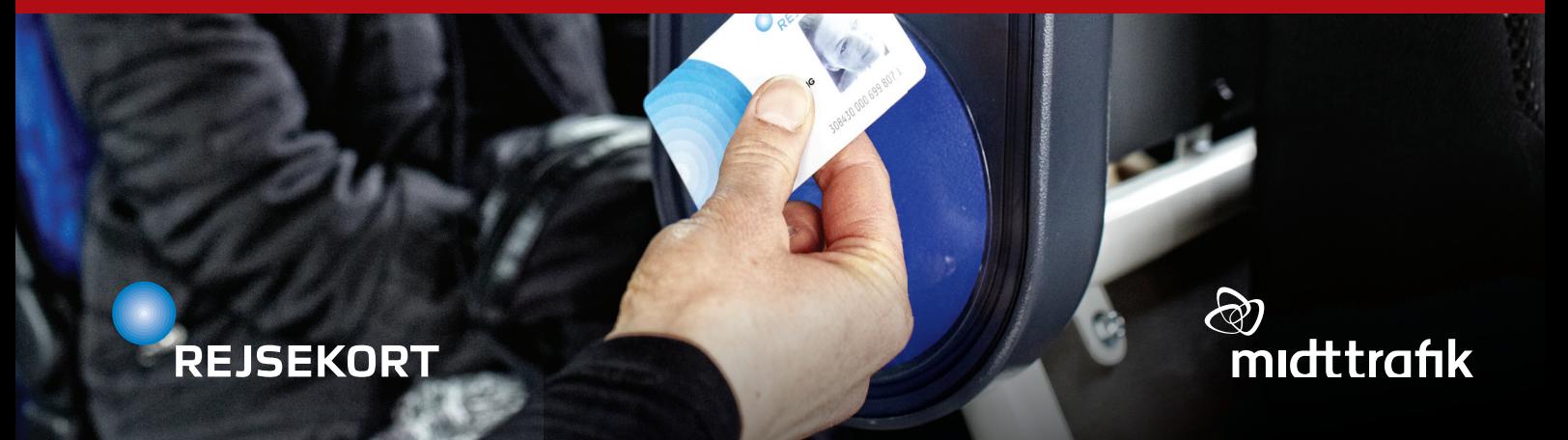

## **INDHOLD**

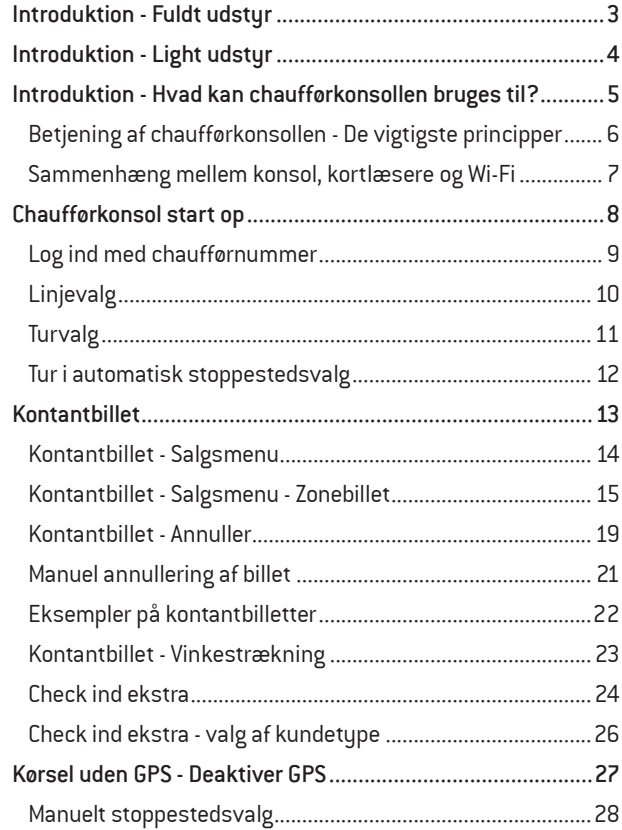

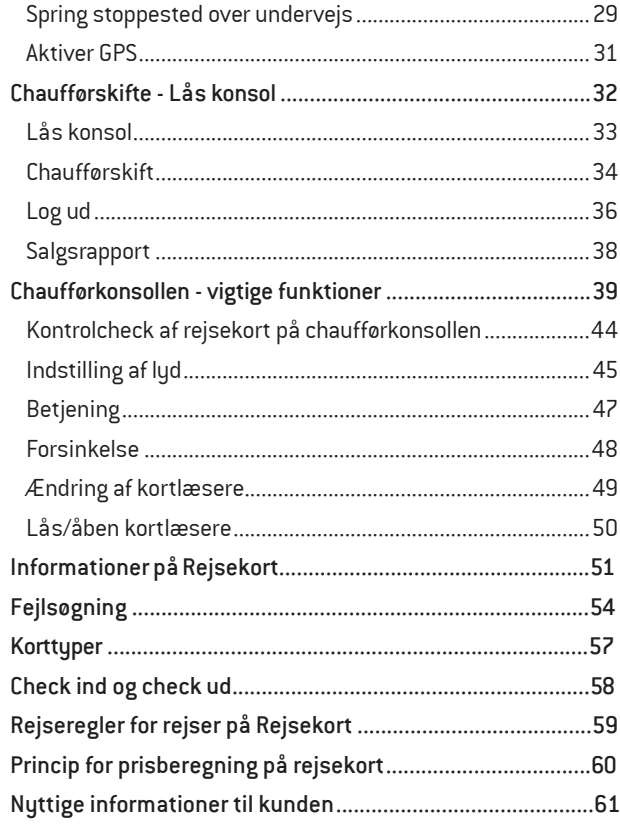

## **INTRODUKTION - FULDT UDSTYR INTRODUKTION - Fuldt udstyr** <u>a sa salah sahiji désa di kacamatan Sabu</u>

Fuldt udstyr indeholder: • Konsol (skærm)

- 
- **Printer**
- Kortlæsere (check ind og check ud)
- Gruppe check ind (kun i bybusserne i Aarhus)

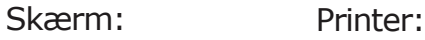

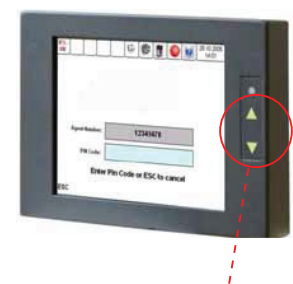

Kortlæsere:Check ind, check ud, gruppe check ind

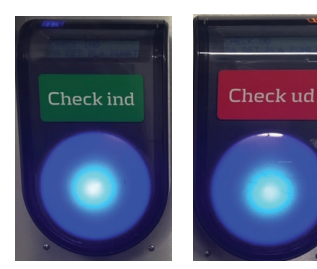

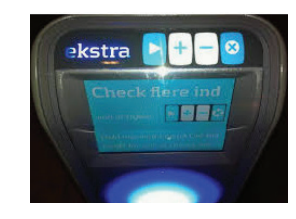

**Piletaster** justere lysstyrken Bemærk:

Der er 2 forskellige skærme. Der kan ikke ses forskel. På den ene virker piletaster, men på den anden gør de ikke, da lyssensor selv regulerer lysstyrken.

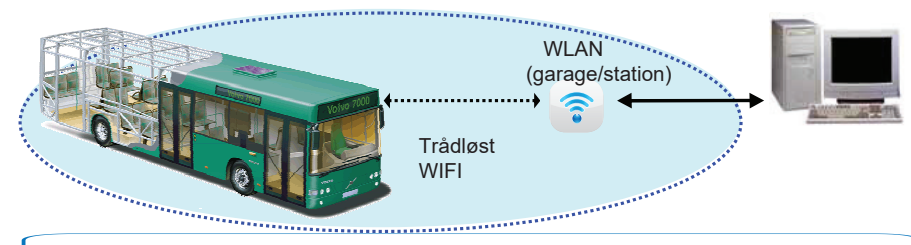

Data opdateres automatisk mellem rejsekort-system, WLAN chaufførkonsollen og bussens kortlæsere, når bussens hovedafbryder tændes og slukkes. Opdatering tager ca. 3-5 min

### **INTRODUKTION - LIGHT UDSTYR INTRODUKTION - Light udstyr**

Light udstyr indeholder:

- Konsol (tablet)
- **Printer**
- Kortlæsere (check ind og check ud)

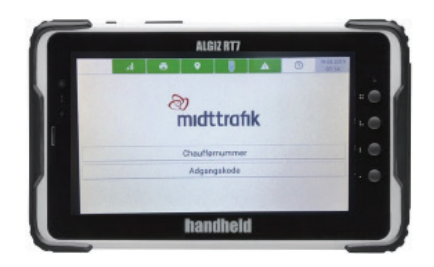

Tablet: Printer:

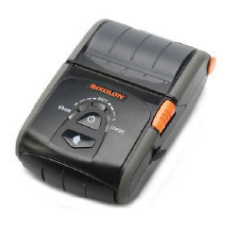

Kortlæsere:Check ind, check ud

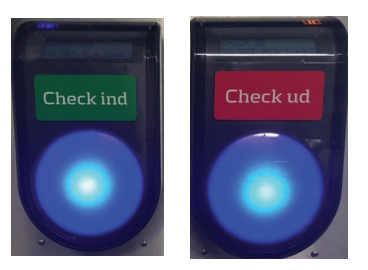

Data opdateres automatisk mellem rejsekort-systemet, mobilnet, chaufførkonsollen og bussens kortlæsere, når bussens hovedafbryder tændes og slukkes. (Uafhængig af WLAN)

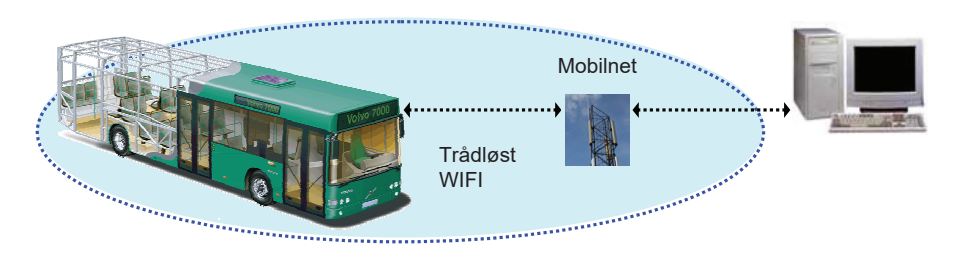

## **INTRODUKTION - HVAD KAN CHAUFFØRKONSOLLEN BRUGES TIL?**

### $F = \left( \frac{F}{F} \right)$  Fuldt udstyr: **Chaufførkonsollen er dit vigtigste arbejdsredskab. Du skal bl.a. bruge den i forbindelse med:**

and the state of the state of the Check ind ekstra Linje- og tur-håndtering Salg af enkeltbilletter Udskrivning af kvitteringer og salgsrapporter Log in og log ud

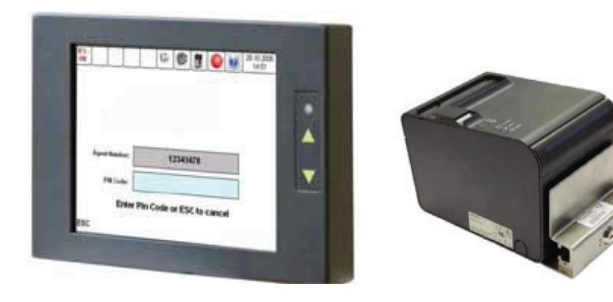

### Bus Light:

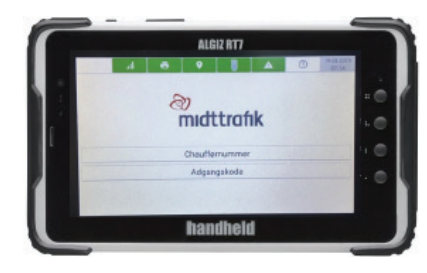

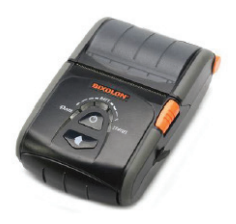

### **BETJENING AF CHAUFFØRKONSOLLEN - DE VIGTIGSTE PRINCIPPER BETJENING AF CHAUFFØRKONSOLLEN - DE VIGTIGSTE PRINCIPPER**

**Er valgt**

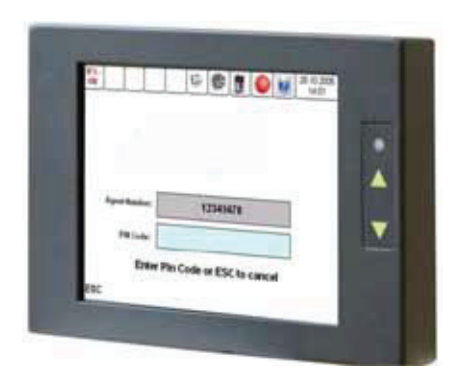

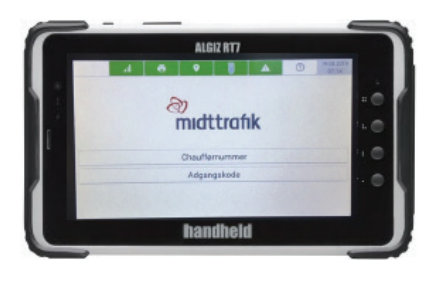

 Tryk direkte på skærmen for at betjene chauffør- konsollen. Følgende gælder baggrundsfarverne i felterne på skærmen.

.<br>Matematica contra la conservación de la final de la california de la california de la final de la final de la  $\frac{1}{1}$  with  $\frac{1}{1}$  international property. funktion.  $\mathbf{r}$  and  $\mathbf{r}$  are the set of the set of the set of the set of the set of the set of the set of the set of the set of the set of the set of the set of the set of the set of the set of the set of the set of the set Hvid viser de menu-muligheder, der kan **Tryk her** <u>l ligerer i</u> filve viser de mena mallgreder, der<br>vælges imellem. Tryk direkte på den ønskede Tryk her

S eller blå viser, at menuen ikke kan a citer bia viser, acmenaen inne <u>: J</u> Grå eller blå viser, at menuen ikke kan<br>— **Ikke mulig** Ikke mulig vælges. Ikke mulig

<u> 1989 - Johann Barbara, martxa alemaniar a</u> **Ervalgt Gul viser den valgte menu på de nederste**  4 taster og viser en foreslået mulighed i fx. linje- eller tur-valg (du skal ikke nødvendigvis bruge den foreslåede mulighed). Er valgt

### **Eksempler på data der automatisk sendes til og fra chaufførkonsollen:**

- Permanente eller langvarige ændringer til eksisterende køreplaner
- Ændringer til stoppesteder på eksisterende ruter
- Opdatering af chaufførlister
- Takstændringer
- Økonomisk data som fx salg af enkeltbilletter enkeltbilletter

### **Eksempler på data der automatisk sendes til og fra bussens kortlæsere:**

- Lister over spærrede rejsekort
- Opdaetringer af diverse Opdateringer af diverse ændringer foretaget af kunderne som fx. check ind, check ud og tank-op

## **HART OP** START OP **CHAUFFØRKONSOL START OP**

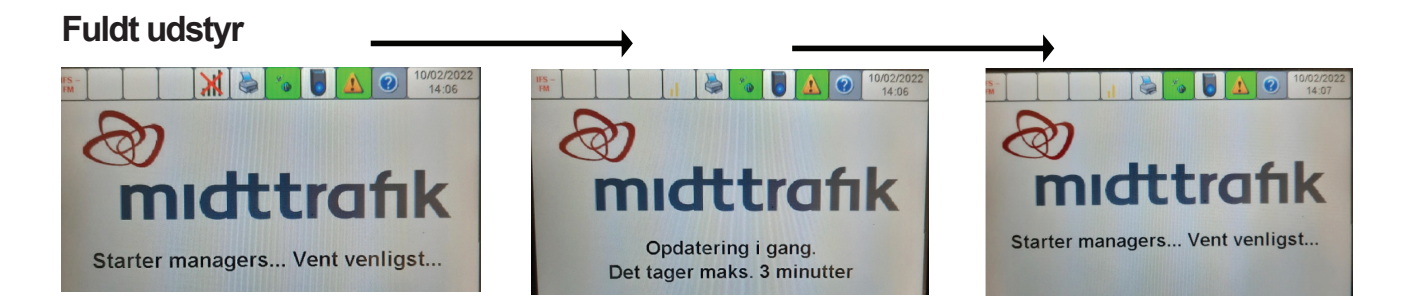

**Starter du bussen et sted uden wi-fi, kan der komme en fejlmeddelelse - tryk "OK" alligevel** Meddelelsen kommer, fordi konsollen ikke har wi-fi forbindelse

![](_page_7_Figure_3.jpeg)

## **LOG IND MED CHAUFFØRNUMMER**

![](_page_8_Figure_1.jpeg)

9

### **LINJEVALG**

Dette er det første billede på konsollen, når du er færdig med selve opstarten

![](_page_9_Figure_2.jpeg)

### **TURVALG**

![](_page_10_Figure_1.jpeg)

Brug pilene til at bladre frem til den korrekte tur, hvis den foreslåede ikke er den rigtige. Tryk på skærmen for at vælge

al kare Skærmen foreslår en tur. tur.<br>La cola contexto: . er den nguga  $\frac{1}{2}$ u.<br>. . . . . l er den riglig Tryk på den tur du skal køre. an cun.<br>Let en deur doct ier er geri rigi Husk af tjekke om det er den rigtige.

<u> 1989 - Johann Barnett, f</u>

<u> 1989 - Johann Barnett, f</u>

![](_page_10_Picture_176.jpeg)

### **TUR I AUTOMATISK STOPPESTEDSVALG TURE I AUTOMATISK STOPPESTEDSVALGER**

![](_page_11_Figure_1.jpeg)

**Ved endestationen:** Vælg ny tur.

Kortlæserne virker KUN når der er valgt ny tur

## **Gå til billet - salagsmenu**ng - salagsmenung - salagsmenung - salagsmenung - salagsmenung - salagsmenung - sala<br>Salagsmenung - salagsmenung - salagsmenung - salagsmenung - salagsmenung - salagsmenung - salagsmenung - sala **KONTANTBILLET**

⊘

**DENGAMLEBY** 

**VIBORING** 

**UNIRINGG** 

**STOCKHOLM** 

**VANDTÅRNET** 

Betjening

Linje

 $\frac{1}{20}$ 

10/02/2022

 $13:52$ 

←

尚 I rejsekortsystemet FM starter alle Midttrafik Ankommet zoner med 4000. **Linje: 118** Står der som her zone 4301, betyder det at du Tur: 20631 er i Midttrafik zone 1. Zone: 4301 Afslut tur **ESC** Menu **Billetter** Tryk på Billetter nederst på skærmen

**KONTANTBILLET**

29

## **KONTANTBILLET - SALGSMENU KONTANTBILLET - SALGSMENU**

Tryk her hvis du skal sælge en kontantbillet til mere end 6 zoner eller til flere personer eller til cykel/hund Tryk på det antal zoner du skal bruge til en voksen eller et barn. Pensionister 10/02/2022 ි 苗 **IFS** rejser på voksenbillet.  $13:48$ EM Antal zoner Flere... 1 Voksen  $\overline{2}$  $\overline{3}$  $\overline{4}$ 5  $6\phantom{1}$  $\overline{1}$ Antal zoner Flere... 1 Barn  $\overline{2}$ 3 5 6 1 4  $\frac{1}{2}$ Linje **Betjening**  $\overline{\circ}$ **ESC** Menu **Billetter** 

## **KONTANTBILLET - SALGSMENU - ZONEBILLET KONTANTBILLET- SALGSMENU - ZONEBILLET Kontantbillet salgsmenu - zonebillet**

#### Eksempel på salg til en voksen 24/07/201 **IFS** ൚ Chaufførkonsollen M. **O**  $14:19$ **FM** ved, hvilken zone du er i. Så du skal  $\Omega$ blot oplyse pris, og når du HAR **Voksen Barn** fået pengene af kunden, trykker du 4375 på "OK". 22,00 **DKK DKK** 22.00 OK  $0.00$ **DKK**  $\lambda$ ⊏ **Betjening** Linje **ESC Billetter** Menu  $0<sup>o</sup>$

## **KONTANTBILLET - SALGSMENU - ZONEBILLET KONTANTBILLET - SALGSMENU - ZONEBILLET Kontantbillet salgsmenu - zonebillet**

![](_page_15_Figure_1.jpeg)

## **Kontantbillet salgsmenu - zonebillet KONTANTBILLET - SALGSMENU - ZONEBILLET**

![](_page_16_Figure_1.jpeg)

### **KONTANTBILLET - SALGSMENU - ZONEBILLET KONTANTANT - SALGSMENU - ZONEBILLET**

![](_page_17_Figure_1.jpeg)

## **KONTANTBILLET - ANNULLER**

## **OBS: KUN DEN SIDST KØBTE BILLET KAN ANNULLERES I REJSEKORTSYSTEMET**

![](_page_18_Figure_2.jpeg)

### **KONTANTBILLET - ANNULLER KONTANTBILLET - ANNULLER**  $\mathbf{A}$ **Kontantillet - annuller**<br>Annuller<br>Annuller

Tryk pă "JA" og annulleringen udskrives. Billetten og annulleringen hæftes sammen og afleveres med afregningen

Skærmen vender tilbage til "Betjening"

![](_page_19_Figure_3.jpeg)

## **MANUEL ANNULLERING AF BILLET MANUEL ANNULLERING AF BILLET Manuel annullering af billet**

Der kan kun annulleres manuelt i forbindelse med nysalg (fejl ved billet). Kun annullering af billet solgt af samme tur.

![](_page_20_Figure_2.jpeg)

### **EKSEMPLER PÅ KONTANTBILLETTER EKSEMPLER PÅ KONTANTBILLETTER**

![](_page_21_Figure_1.jpeg)

### **KONTANTBILLET - VINKESTRÆKNING KONTANTBILLET - VINKESTRÆKNING**

Her kan du se, hvordan du skal håndtere vinkestrækninger:

#### **Kontantbilletter**

I et zoneskifte-område vil der være to fra-zoner på billetten (se billede). Du skal gøre følgende:

### **Zonebillet**

• Du udsteder selv billetten med det korrekte antal zoner

### **Destinationsbillet**

Når du kører mod et lavere zonenummer:

• Udsted billet som normalt (zonenummer skifter ved zoneskiftepunktet, og billet har korrekte antal zoner).

### Når du kører mod et højere zonenummer:

• Zonenummeret skifter først, når du ankommer til et stoppested i næste zone. Kunden risikerer at betale en zone for meget. (se billede).

Du har to muligheder:

- o Slå GPS fra, scroll frem til korrekt fra-zone, og udsted billet, eller
- o Vent med at udstede destinationsbillet til næste stoppested

![](_page_22_Figure_14.jpeg)

#### **Rejsekort:**

Kunden skal foretage 'check ind' ved påstigning og 'check ud' ved afstigning – helt som normalt Der er lagt zoneskiftepunkter ind på alle ruter, så rejsekort regner korrekt antal zoner på vinkestrækninger.

# **CHECK IND EKSTRA HECK IND EKSTRA Check ind ekstra**

Benyttes når der skal checkes flere ind på samme rejsekort eller ændres kundetype på et rejsekort flex eller rejsekort anonymt

![](_page_23_Picture_69.jpeg)

## **CHECK IND EKSTRA**

![](_page_24_Figure_1.jpeg)

**Husk:** En betalende voksen kan have to børn under 12 år med gratis, og et betalende barn kan have ét barn under 12 år med gratis. Max. 29 pr. rejsekort. To børn kan evt. tastes ind som en voksen.

## **CHECK IND EKSTRA - VALG AF KUNDETYPE**

Her vælges den kundetype kortet skal Her vælges den kundetype kortet skal de av andrefangerne<br>ændres til eller som skal tilføjes

![](_page_25_Figure_2.jpeg)

NB: Pensionister,der checkes ind som medrejsende, skal checkes ind som voksne

68

Ændringerne

### UKSEL UDEN GPS - DEAKTIVEN  $\mathcal{L}(\mathcal{L}(\mathcal{$ **Kørsel uden GPS-forbindelse TURN MANUEL UDEN GPS - DEAKTIVER GPS**

Skal du ud på en omkørsel, hvor du skal springe et stoppested over, skal du altid starte med at deaktivere GPS

![](_page_26_Figure_2.jpeg)

### **MANUELT STOPPESTEDSVALG**  $\blacksquare$ **Tur i manuelt stoppestedsvalg (2/3) MANUELT STOPPESTEDSVALG**

![](_page_27_Picture_54.jpeg)

لم

#### **SPRING STOPPESTED Spring stoppested over undervejs SPRING STOPPESTED OVER UNDERVEJSEL SPRING STOPPESTED OVER UNDERVEJS**

![](_page_28_Figure_1.jpeg)

48

### $SPRING STOPPESTED OVER UNDERVEJS$ **undervejs på rute (2/2) SPRiNG STOPPESTEd OVER UN ERVEJS - KøRSEL UdEN GPS SPRING STOPPESTED OVER UNDERVEJS Kørsel uden Gregorianselse**

![](_page_29_Figure_1.jpeg)

## **AKTIVER GPS**

![](_page_30_Figure_1.jpeg)

# **CHAUFFØRSKIFTE - LÅS KONSOL CHAUFFØRSKIFTE - LÅS KONSOL**

Du skal bruge "Lås konsol" knappen, når du vil låse konsollen mod betjening/salg af anden person (ved korte pauser etc.). Du skal selv køre bussen igen

![](_page_31_Figure_2.jpeg)

## **LÅS KONSOL LÅS KONSOL**

![](_page_32_Figure_1.jpeg)

Hvis ny chauffør, tast "ESC" for chaufførskift

### **CHAUFFØRSKIFT**

Tryk på "Chaufførskifte, når du forlader bussen, og en anden chauffør skal overtage den.

Der udskrives automatisk en salgsopgørelse.

Den valgte linje/tur bliver stående.

Kopi af salgsopgørelse laves ved at trykke på printer-ikonet i øverste linje umiddelbart efter den automatiske udskrivning

![](_page_33_Picture_57.jpeg)

## **CHAUFFØRSKIFT**

![](_page_34_Figure_1.jpeg)

## **LOG UD**

 Tryk på "Log ud" **når du kommer tilbage til garagen**  for at parkere ior acpaincre<br>buccon Dor 0000011.DC<br>+ + + + udskrives automatisk en salgsopgørelsen. . Kopi af salgsopgørelsen angaapaa  $\begin{array}{cccc} \n\text{or} & \text{or} & \$  på printer-ikonet i bussen. Der laves ved at trykke øverste linje.

![](_page_35_Picture_90.jpeg)

### **LOG UD**

Hvis du afbryder strømmen kommer dette billede frem

![](_page_36_Figure_2.jpeg)

### **SALGSRAPPORT**

![](_page_37_Picture_128.jpeg)

#### $\sum_{i=1}^{n} a_i$  $\frac{1}{2}$ surgerupper terminationale.<br>Animate **sninger** om bl.a. **Salgsrapporten indeholder**

- Samlet salgssum/saldo (kasse)
- Log ind og log ud tidspunkt
- Lug ind ug iug du tidspannit Chadrien Nonsomanning • Chaufførkonsolnummer
- • Vagtnummer
- • Chaufførnummer
- • Antallet af solgte enkeltbilletter

pargor apporter ra  $\frac{1}{2}$ en kopi, skal du trykke på herefter automatisk. herefter automatisk. Ønsker du Salgsrapporten udskrives Salgsrapporten udskrives printer-ikonet.

## **CHAUFFØRKONSOLLEN - VIGTIGE FUNKTIONER CHAUFFØRKONSOLLEN - VIGTIGE FUNKTIONER**

**Øverst på skærm**  IFS-FM benyttes ikke. Wi-fi forbindelse, printer, GPS, kortlæsere, fejl, hjælp samt tid og dato må gerne benyttes

**Nederst på skærm**  Direkte taster til de vigtigste menuer og piletaster.

ESC: Vender tilbage til forrige skærmbillede

![](_page_38_Picture_100.jpeg)

Kontroltjek af rejsekort der checkes ind eller ud i bussen. *Korttype vises med farve. Kundetype vises med tekst. Ved Check ud kommer der et kryds over feltet.*

## **CHAUFFØRKONSOLLEN - VIGTIGE FUNKTIONER**

![](_page_39_Figure_1.jpeg)

Kortlæseren i bussen bruges af kunden til at foretage check ind eller check ud. Kortlæserens status kan være:

![](_page_39_Figure_3.jpeg)

### **CHAUFFØRKONSOLLEN - VIGTIGE FUNKTIONER CHAUFFØRKONSOLLEN - VIGTIGE FUNKTIONER - VIGTIGE FUNKTIONER**

![](_page_40_Figure_1.jpeg)

Alarmstatus giver os den aktuelle status på chaufførkonsollen, printer, kortlæsere og rejsekortsystemet

![](_page_40_Picture_3.jpeg)

Grøn betyder OK

![](_page_40_Picture_5.jpeg)

Rød betyder at mindst en alarm er aktiveret

Når der trykkes på den røde alarm fremkommer der en besked, der viser, hvad der er galt

Typiske fejl , som du skal kende til:

- GPS fungerer ikke og skal derfor håndteres manuelt. GPS ikonet vil skifte farve til grå
- Manglende kommunikation til kortlæser. Tjek om kortlæseren er defekt og evt. skal udskiftes. Kortlæser-ikonet vil have en rød streg på tværs.
- Printerfejl. Tjek altid om der mangler printerpapir og om rullen er strammet op. Printer-ikonet markeres med et rødt kryds. **Bus Light:** Gå ind under vedligehold, tryk test printer. Printer lyser op og kortlæser starter op og får forbindelse til printer igen.

### **CHAUFFØRKONSOLLEN - VIGTIGE FUNKTIONER**

![](_page_41_Figure_1.jpeg)

 Hjælpeknappen hjælpe dig, hivs du er i tvivl om noget  $\sim$  $\overline{\phantom{a}}$ 

- $\bullet$  Fortæller dig mere om den funktion du står på
- Du forlader hjælpemenuen ved at klikke på ESC knappen

14.03.2007 Uret angiver den korrekte dato og den korrekte tid. Er 09:14 der fejl i dette, skal du kontakte driftsleder/trafikvagt hos din arbejdsgiver, så dette kan blive fejlmeldt

### **CHAUFFØRKONSOLLEN - VIGTIGE FUNKTIONER CHAUFFØRKONSOLLEN - VIGTIGE FUNKTIONER**

Betieni

De øverste bokse viser antallet af check ind og check ud kortlæsere, i bussen - i denne bus er der 2 stk. Der kan være flere kortlæsere alt efter bustype og antal døre i bussen.

Boksene er inaktive og fungere derfor udelukkende som en kontrolinstans af, om kunderne husker at tjekke ind og ud af bussen. Når kunden foretager check ud, vil der være et kryds over.

Eks:

![](_page_42_Picture_4.jpeg)

Voksen

Menu

**Billetter** 

Linie

**ESC** 

De nederste 6 knapper er aktive knapper:

- ESC knappen bruges, når du fortryder en handling
- De næste 4 knapper er direkte taster til hoved-, billetter, linje, og betjeningsmenu.
- Piletasterne hjælper dig til at bladre op og ned på skærmen

19

#### **KONTROLCHECK AF REJSEKORT PÅ CHAUFFØRKONSOLLEN** AF DE ICEKODT DÅ CHALIEFADKONSOLLEN  $\overline{a}$ **Kontrolcheck af rejsekort på Chaufførkonsollen KAF REJSEKURT PÅ CHAUFFØRKUNSULLEN**

![](_page_43_Figure_1.jpeg)

Baggrundsfarven viser **TYPEN** af rejsekort, der checkes ind eller ud.

BLÅ = Rejsekort personligt (Voksen, Ung, Pensionist, Barn, Handicap, Group)

BLÅ = Pendlerkort (Voksen, Pensionist, Barn) Ungdomskort (Ung) Skolekort (Barn)

 $CIII$  - Doisokort flox (Vokson, Born, Hund, Cykel, Croup) **POLE** Rejection (Text (Voltoch) Barry Handy Cylicity Group)  $C\parallel$  Dejected flow (11  $\sim$  P.  $\sim$  11  $\sim$  1  $C\perp$  1  $C\sim$  ) GUL = Rejsekort flex (Voksen, Barn, Hund, Cykel, Group)

GRØN = Rejsekort anonymt kort (Voksen, Barn, Group)

Hvid = Denne kortlæser blev ikke benyttet

RØD = Spærret kort ("BLK") (+advarsel). Kunden kan ikke checke ind og<br>... må henvises til at købe gyldig billet og kontakte Rejsekort Kundecenter vedr. rejsekortet

Bokse uden kryds over betyder, at et kort checkes ind Bokse med kryds over betyder, at et kort checkes ud

## **INDSTILLING AF LYD**

![](_page_44_Picture_43.jpeg)

## **INDSTILLING AF LYD**

![](_page_45_Figure_1.jpeg)

## **BETJENING**

![](_page_46_Picture_14.jpeg)

### **FORSINKELSE**

**OBS: Indmeld forsinkelse**  >**15 min. via adibus eller din driftsleder.**

"Forsinkelse" på konsol bruges kun ved ekstraordinære forsinkelser, som er udmeldt af Midttrafik eller busselskabet.

Når du aktiverer "Forsinkelse" betyder det, at rejsen på indcheckede rejsekort kun bliver beregnet efter afstand og ikke, efter tid. Du skal huske at deaktivere knappen, når der ikke længere er en særlig forsinkelse.

"Salg rejsekort" og "Tank-op" må IKKE benyttes

![](_page_47_Picture_69.jpeg)

## **ÆNDRING AF KORTLÆSERE**

![](_page_48_Picture_116.jpeg)

**1**.Barnevogns-knappen ændrer check udkortlæser til check ind. Når der er foretaget et check ind på den ændrede kortlæser, går den automatisk tilbage til at være en check ud kortlæser.

**4**.Tryk på "Nulstil" når samtlige kortlæsere skal sættes tilbage til den oprindelige position

![](_page_48_Figure_4.jpeg)

**2.**Tryk på "Alle ind" eller "Alle ud" for at ændre status på samtlige kortlæsere i bussen. Ved tryk på "Alle ind" kommer du ind i menuen for salg af kontantbilletter

**3.**Tryk på "Annuller ind" for at ændre status på de forreste kortlæser. Dette er kun gældende for ét check ud/check ind

#### **LÅS/ÅBEN KORTLÆSERE Luk eller lås kortlæsere**  $\overline{a}$   $\overline{a}$   $\overline{$ **LÅS/ÅBEN KORTLÆSERE**

![](_page_49_Figure_1.jpeg)

# **INFORMATIONER PÅ REJSEKORT Informationer på rejsekort iNFORMATiONER På REJSEKORT INFORMATIONER PÅ REJSEKORT**

![](_page_50_Picture_33.jpeg)

# **INFORMATIONER PÅ REJSEKORT INFORMATIONER PÅ REJSEKORT Informationer på rejsekort**

<u> 1980 - Jan Barnett, fransk politiker (d. 1980)</u>

1.Dette billede kommer frem. Bed kunden holde sit rejsekort mod det blå punkt på check ind kortlæseren.

![](_page_51_Picture_119.jpeg)

 2.Øverst på skærmen findes der en række menuer, som vælges trykke på dem. række menuer, som vælges  $k$  trykke på dem. række menuer, som vælges ved at trykke på dem.

![](_page_51_Picture_120.jpeg)

 3.Midt på skærmen findes informationer inden for den valgte menu.

## **INFORMATIONER PÅ REJSEKORT Informationer på rejsekort**

![](_page_52_Picture_1.jpeg)

**Generelt** menuen giver bl.a. information om rejsekorttype, kortnummer, kortets gyldighedsperiode, lokal eller landsdækkende, sprogprofil, kundetype (voksen,barn, hund osv.) på kortet

## FEJLSØGNING - GENSTART AF KORTLÆSER Praktiske opgaver – genstart af kortlæser

### **Kortlæser:**

1. Find nøglen frem, der skal bruges til at udskifte den defekte kortlæser og sæt den i

![](_page_53_Picture_3.jpeg)

2. Drej herefter nøglen, så positionen er som vist nedenfor

![](_page_53_Picture_5.jpeg)

3. Pres med håndflade kortlæseren opad, så den løftes 5-10 cm.

![](_page_53_Picture_7.jpeg)

4. Lad kortlæseren glide forsigti tilbage til bunden af rammen, hvorefter kortlæserne genstarter. Husk at låse igen

**BEMÆRK**: Ved Bus light, er det kun den forreste kortlæser, som skal løftes, for at genstarte systemt.

### **FEJLSØGNING - GENSTART AF SKÆRM/TABLET FEINDIAN I AF SIVENIY TABLE I**<br>T

### **Skærm:**

Hvis skærm er sort eller regnbuefarvet, kan det være fordi, stiker ved at falde ud. Har du afgang til TCU, så tjek stik eller genstart TCU ved forsigtigt at trykke "RST" knappen i bund med en kuglepen

![](_page_54_Picture_3.jpeg)

### **Tablet: (Bus Light)**

Hvis tablet fryser, kan de 2 knapper holdes nede i min. 40 sek., herefter genstarter tablet

![](_page_54_Picture_6.jpeg)

#### **FEJLSØGNING - GENSTART AF PRINTER (Bus Light)** Prince Chromatiske i hunder (Dao Hight) **FEDERAL STATE**

### **Printer: (Bus Light)**

Printer lyser gul i status. Gå ind på tablet under vedligehold og tryk test printer. Printer lyser blå, blinker gul / rød og så starter kortlæsere op for forbindelsen til printer igen.

![](_page_55_Picture_47.jpeg)

![](_page_55_Picture_4.jpeg)

## **KORTTYPER**

![](_page_56_Figure_1.jpeg)

## **CHECK IND OG CHECK UD CHECK IND OG CHECK UD Check ind og check ud**

- **Check ind og check ud Ved rejsens start** holder kunden sit rejsekort op mod "Det Blå Punkt" på en check ind-kortlæser hvorefter der kvitteres med lyd og tekst for check ind
- **Når rejsen slutter** holder kunden sit rejsekort op mod "Det Blå Punkt" på en check ud-kortlæser hvorefter der kvitteres med lyd og tekst for check ind
- Skiftes der transportmiddel undervejs på rejsen, skal der også checkes ind
- Kunden skal have minimum forudbetalingsbeløbet på sit rejsekort for at kunne checke ind
- Man kan fortryde et "check ind" ved at foretage et "check ud" med det samme. **Dette skal ske FØR**<br>• hvoren s**etter i sans es karer videre bussen sætter i gang og kører videre** • Ved rejsens afslutning skal kunden holde sit rejsekort op mod Det Blå Punkt på en kortlæser
- Kunder med et periodekort, skal kun foretage check ind i bus, og for aktivering af en ny periode. Der skal ikke foretages check ud

#### **•** Glemmer kunde check ud: **Man for the sammer et "check ud" med det samme et "check ud" med det samme. The ske FØR**  $\alpha$

- Henvis til app "Check Udvej" for at indmelde et check ud (kan ikke benyttes på Rejsekort anonymt)
- Kunden kan også foretage check ud i en anden bus eller på en station, men skal så være opmærksom på at prisen udregnes efter sammenhæng mellem tid og antal zoner

![](_page_57_Picture_10.jpeg)

![](_page_57_Picture_11.jpeg)

![](_page_57_Picture_12.jpeg)

Check ind kortlæser Check ud kortlæser

# **REJSEREGLER FOR REJSER PÅ REJSEKORT REJSEREGLER FOR REJSER PÅ REJSEKORT**

Ved check ind trækkes en forudbetaling fra kundens rejsekort på disse beløb:

- 12,50/25 kr for barn/voksen rejsekort personligt, kombi og flex
- 12,50 kr for pensionist og handicap rejsekort personligt og kombi
- 12,50 kr. for hunde rejsekort flex
- 13 kr for cykel rejsekort personligt, flex og anonymt
- 35/70 kr for barn/voksen rejsekort anonymt
- 75/300/600 kr for cykel/barn/voksen rejsekort anonymt (mellem landsdele)

Ved check ud beregnes prisen for rejsen. Differencen mellem forudbetaling og rejsens pris trækkes fra rejsekortet, hvis rejsen har kostet mere end forudbetalingen. Har rejsen kostet mindre end forudbetalingen, sættes differencen tilbage på kundens reisekort.

• Ved prisberegning indregnes, som hovedregel, en mængderabat for hver rejse kunden foretager. Dvs. at jo mere kunden rejser, jo højere et rabatniveau får kunden. Prisen vil dog variere afhængig af rejsetidspunkt og, i nogle tilfælde, af kundetypen. Et prisområde kan også vælge takster som er uafhængig af antal rejser. Der optjenes dog altid på mængderabat.

• Princippet for beregning af rejsens pris er baseret på afstanden målt i antal zoner i lige linje, mellem det sted, hvor kunden checker ind og og det sted, hvor kunden checker ud.

• Reglen om betaling for fjernest-liggende zone bortfalder ved rejser på rejsekort. Ved udstedelse af en kontantbillet på rejsekortudstyret gælder reglen dog stadig.

## **PRINCIP FOR PRISBEREGNING PÅ REJSEKORT Princip for prisberegning på rejsekort PRINCIP FOR PRISBEREGNING PÅ REJSEKORT**

• Prisen afhænger af kundetype, hvor og hvor meget kunden rejser, hvornår og hvilken<br>• byeg rejsekort kunden bar **type rejsekort kunden har.** Selvom rejsen kommer udvangen kommer ud i ved i selvom rejsen kommer ud i ved i ved

• Rejsen med rød pil udløser betaling for 3 zoner, da rejsen ender i 3. zonering fra

- Der betales for antal af zoner i fugleflugt mellem rejsens start og rejsens slu Dog kan der i nogle tilfælde være justeringer for at undgå for store spring i<br>forbold til priser med øvrige billetter forhold til priser med øvrige billetter.
	- $\bullet$  Ved udstedelse af kont zone dog stadig

### **Eksempel på zoneberegning:**

• Bybus: 11-18

tor z zoner, servom rejsen komm<br>ud i en 3. zonering, fordi rejsen • Servicesbus: S1 - S4 Rejse med grøn pil udløser betaling for 2 zoner, selvom rejsen kommer slutter i den 2. zonering

for 3 zoner, da rejsen ender i 3. Rejse med rød pil udløser betaling zonering fra udgangspunktet

![](_page_59_Figure_7.jpeg)

## **NYTTIGE INFORMATIONER TIL KUNDEN NYTTIGE INFORMATIONER TIL KUNDEN**

Har kunden problemer med sit rejsekort, kan du henvise til:

• Rejsekort Kundecenter, Tlf.: 70 11 33 33

For information om rejsekort og prisberegning:

- rejsekort.dk
- rejseplanen.dk
- midttrafik.dk/billetter-og-priser/priser/
- midttrafik.dk/billetter-og-priser/prisberegner

## **Se mere på ChaufførNet:**

- **Nyheder**
- **Chaufførhåndbog**
- **Billetoversigt**
- **Skriv til Midttrafik**
- **Køreplansforslag**
- **Fly High**

![](_page_61_Picture_7.jpeg)